# **Student Permissions User Guide**

01.00.00

—<br><del>प</del>

## **İçindekiler**

<span id="page-1-0"></span>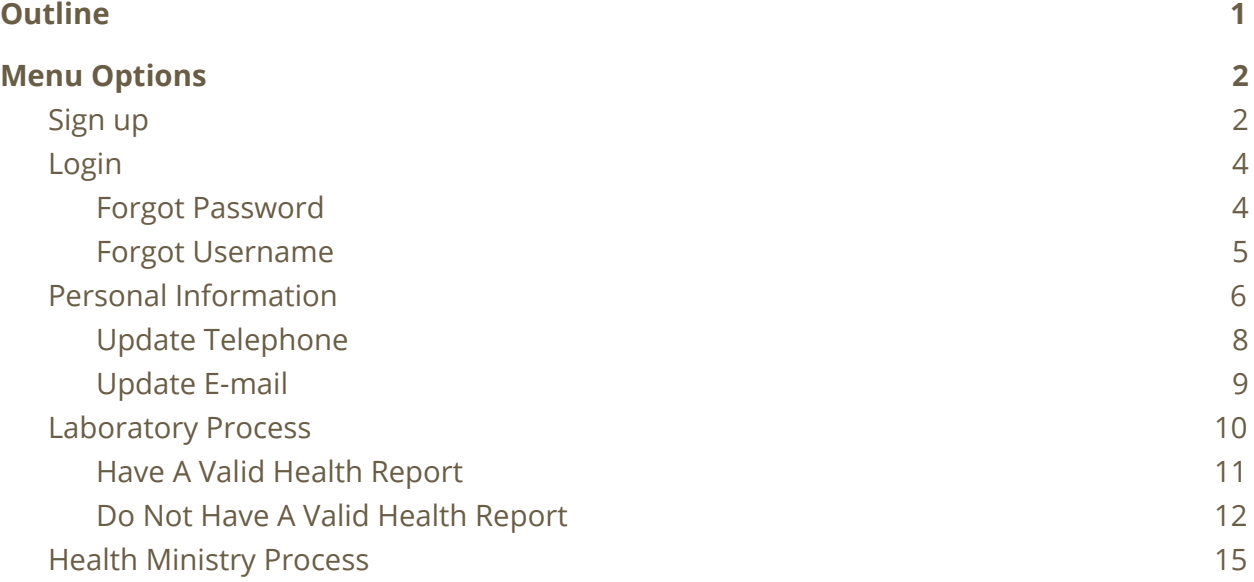

## <span id="page-2-0"></span>**Menu Options**

<span id="page-2-1"></span>Sign Up

## Hesabin yok mu? / Don't have an account?

Sistemi kullanmak için bir hesabınızın olması gerekir.

To use the system you need to have an account.

Şimdi kayıt ol / Sign Up Now

#### **Figure 1**

The students who want to sign up to the system can use the link "Sign Up Now" at **Figure 1**' to sign up. When this link is clicked, the screen at **Figure 2** will open. The information entered while signing up should be exactly matching your student certificate/student card. If this is not the case the attempt to sign up will fail. In addition to this, the contact details(e-mail and telephone) must be current.

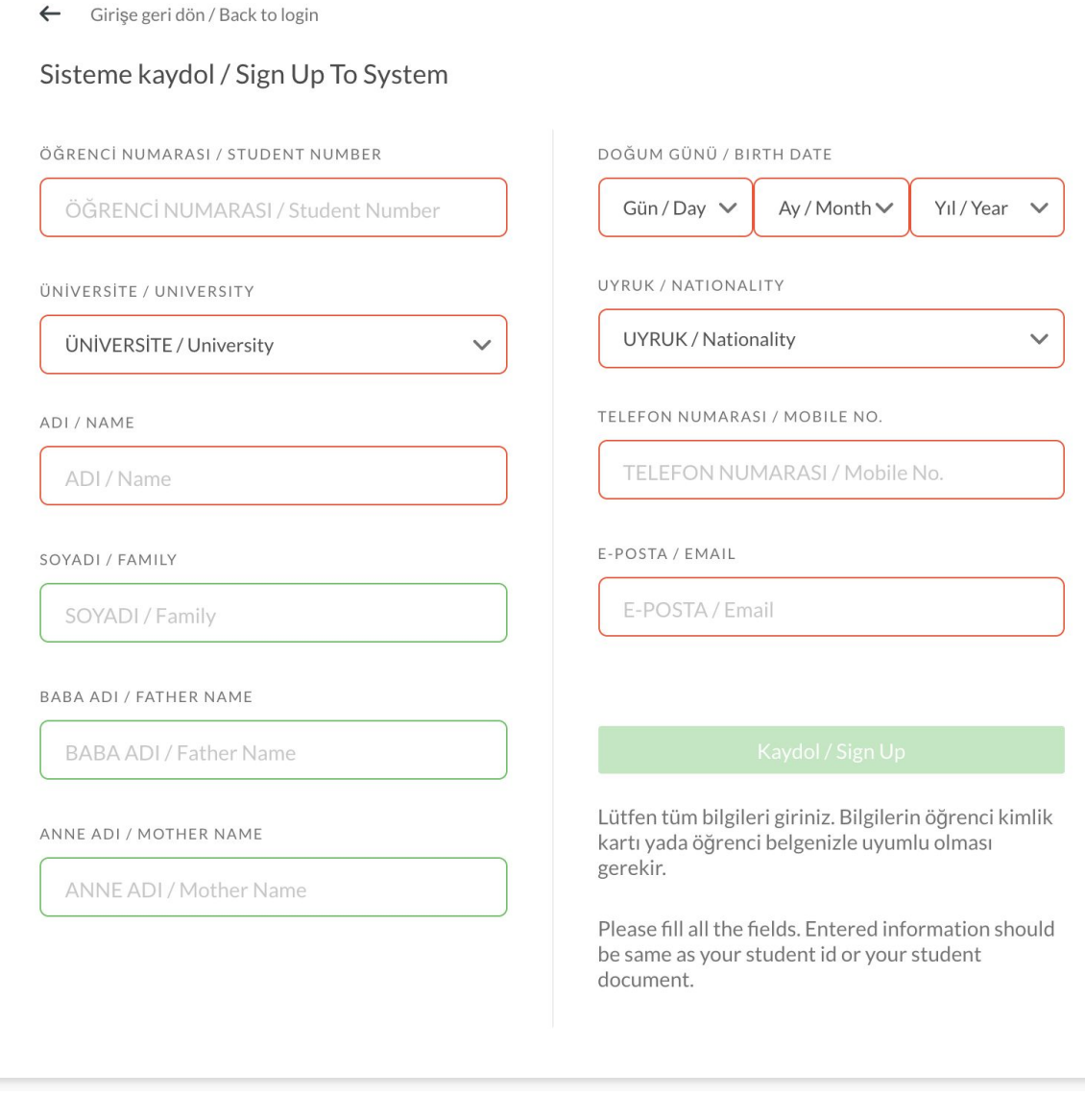

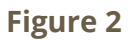

During sign up, you might come accross two general errors. These are ;

Your information do not match the records... (In this situation you should check that the information entered match the information at your student certificate/card)

Your university did not send your information to the ministry...(In this situation, you should apply to your university registrar's office about this issue)

If the solutions mentioned above, did not solve your problem, you can use "Contact us" link found below the sign up page(Figure 2) and fill in the form that opens up as clearly as possible to reach the support team.

### <span id="page-4-0"></span>Login

The students who have signed up to the system previously, can use the screen found at Figure 3 to login.

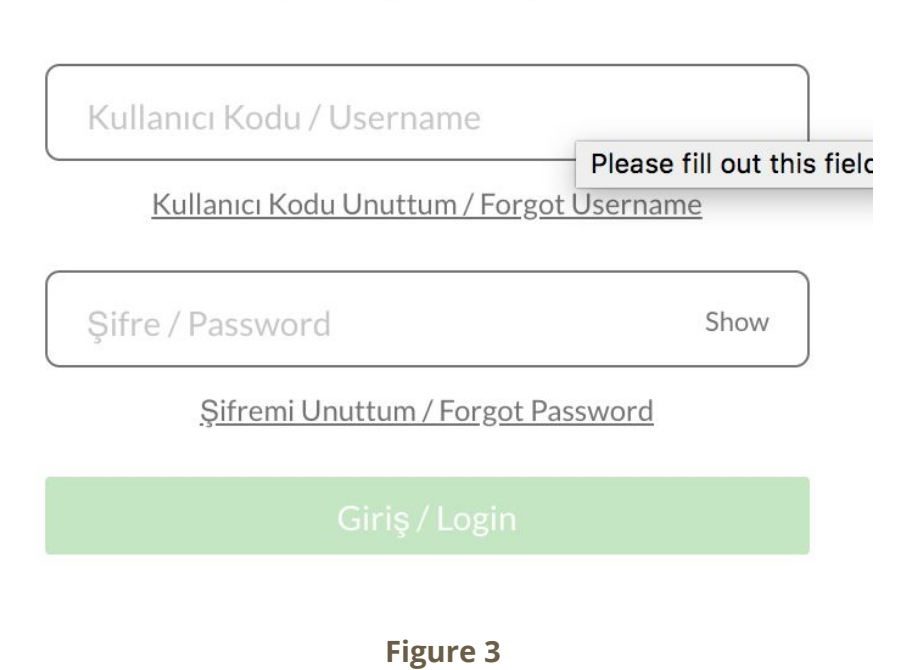

## Sisteme Giriş / Login To System

#### <span id="page-4-1"></span>**Forgot Password**

If you do not remember your password you can use the "Forgot Password" link found at login screen and get a new password sent to you (to your registered e-mail/telephone). After you login to the system using the new password sent to you, you can update and change your password. When you click on the "Forgot Password" link, the screen found at Figure 4 will open.

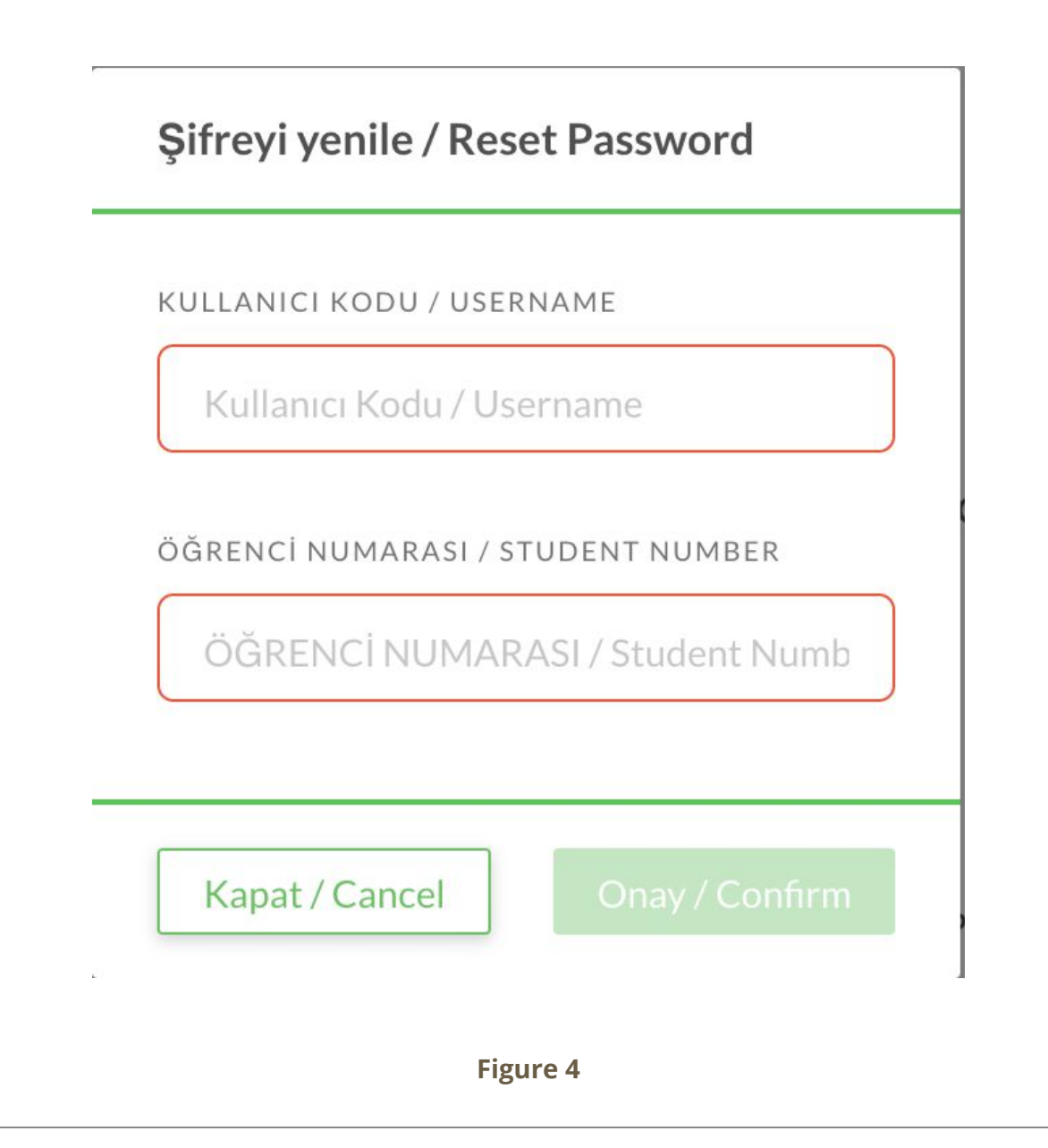

#### <span id="page-5-0"></span>**Forgot Username**

If you do not remember your password you can use the "Forgot Username" link found at login screen and get a new password sent to you (to your registered e-mail/telephone). When you click on the "Forgot Username" link, the screen found at **Figure 5** will open.

Kullanıcı Kodu Gönder / Resend Username

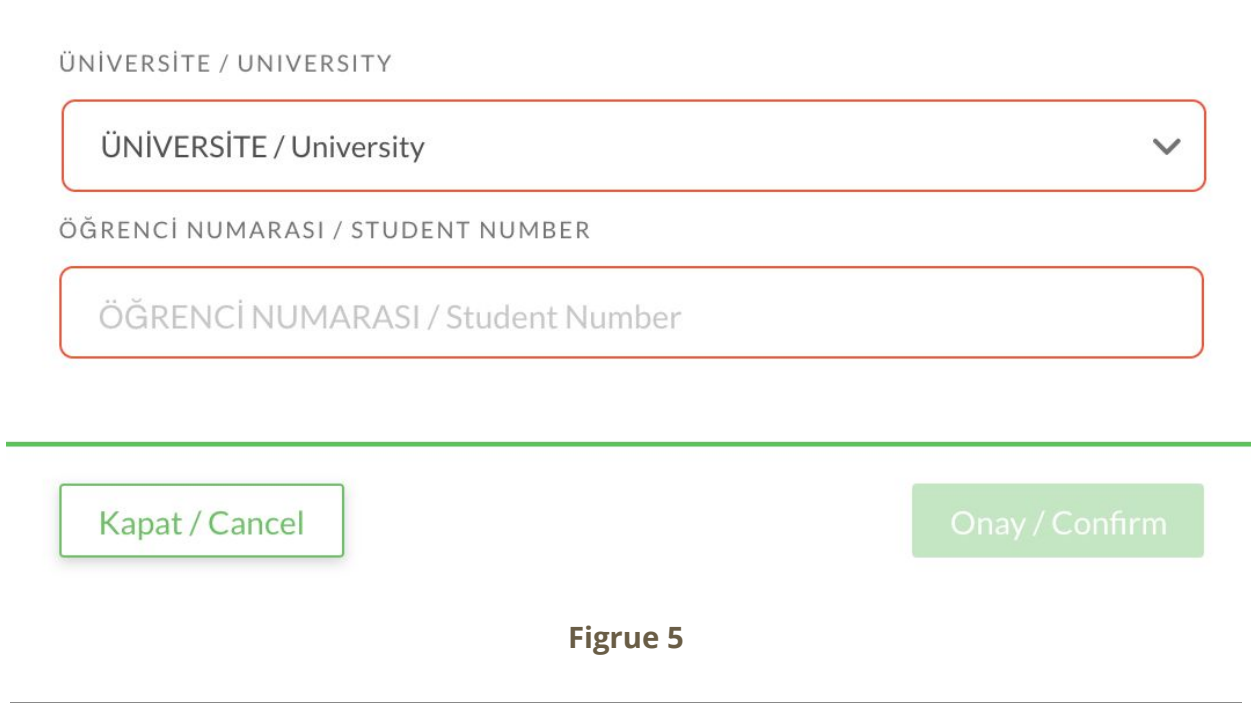

## <span id="page-6-0"></span>Personal Information

After you login to the system using the login screen (Figure 3) by entering your username and password ; the page found at **Figure 6** will open.

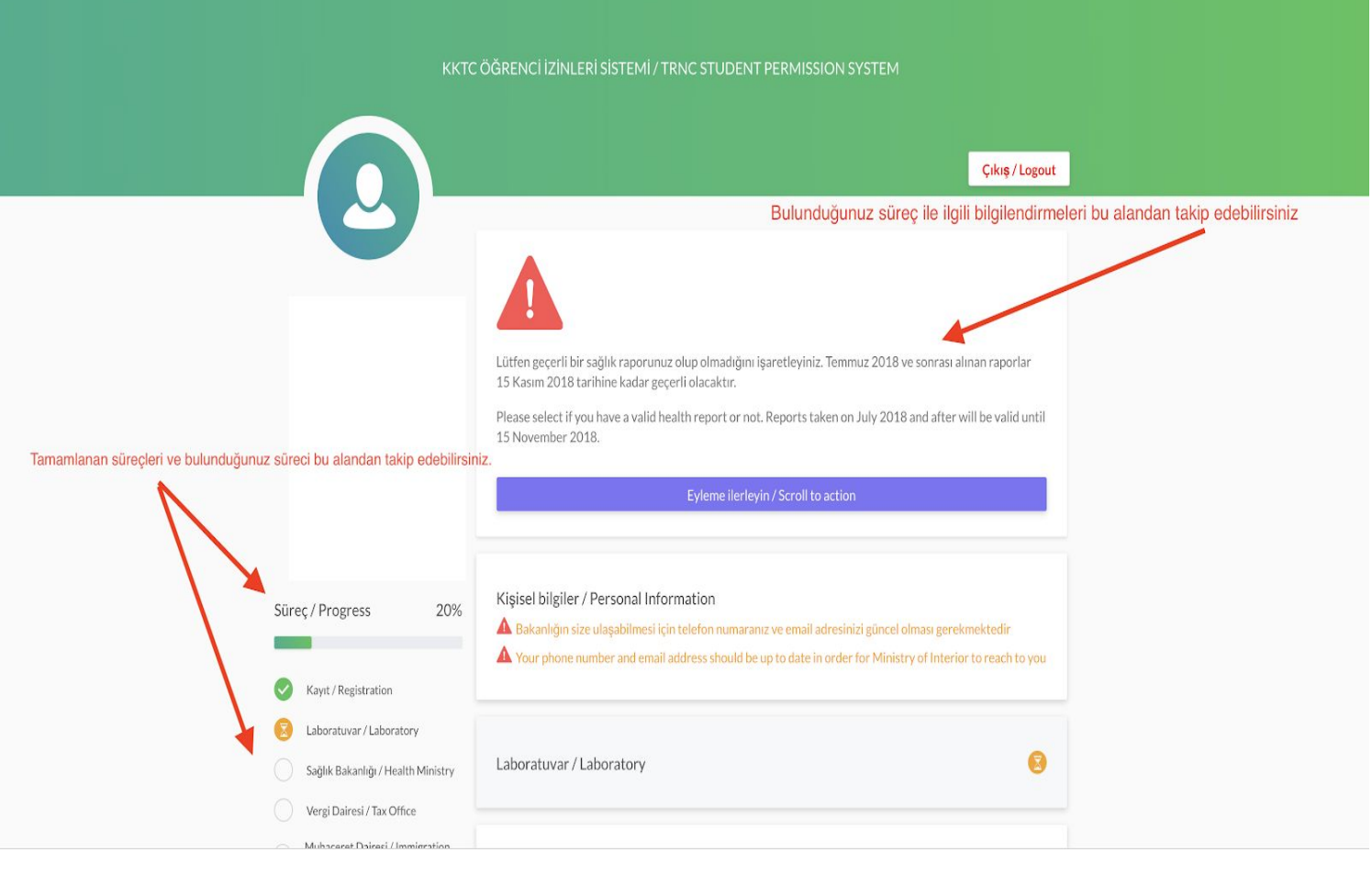

**Figure 6**

The steps you must follow are found at top of screen found at Figure 6. You can complete the necessary transactions for your immigration by following these steps. The button named "Scroll to action" will direct you to the step you must complete. The personal information part found at left, includes your name,surname and application number. In addition to this information, you can follow your progress from here. The progresses that have a green tick next to them correspond to the completed progresses. The ones that have yellow hourglass correspond the the progresses that you are currently found at and have not been completed yet. When you click on "Personal Information" part, the screen found at Figure 7 will open. In this page, you can see your name, surname, place of birth, mother name, father name. In addition to this you can see your contact details like e-mail, telephone and your university details like university name and student number. You can update your telephone and e-mail information from the "Personal Information " screen.

Kişisel bilgiler / Personal Information

A Bakanlığın size ulaşabilmesi için telefon numaranız ve email adresinizi güncel olması gerekmektedir A Your phone number and email address should be up to date in order for Ministry of Interior to reach to you

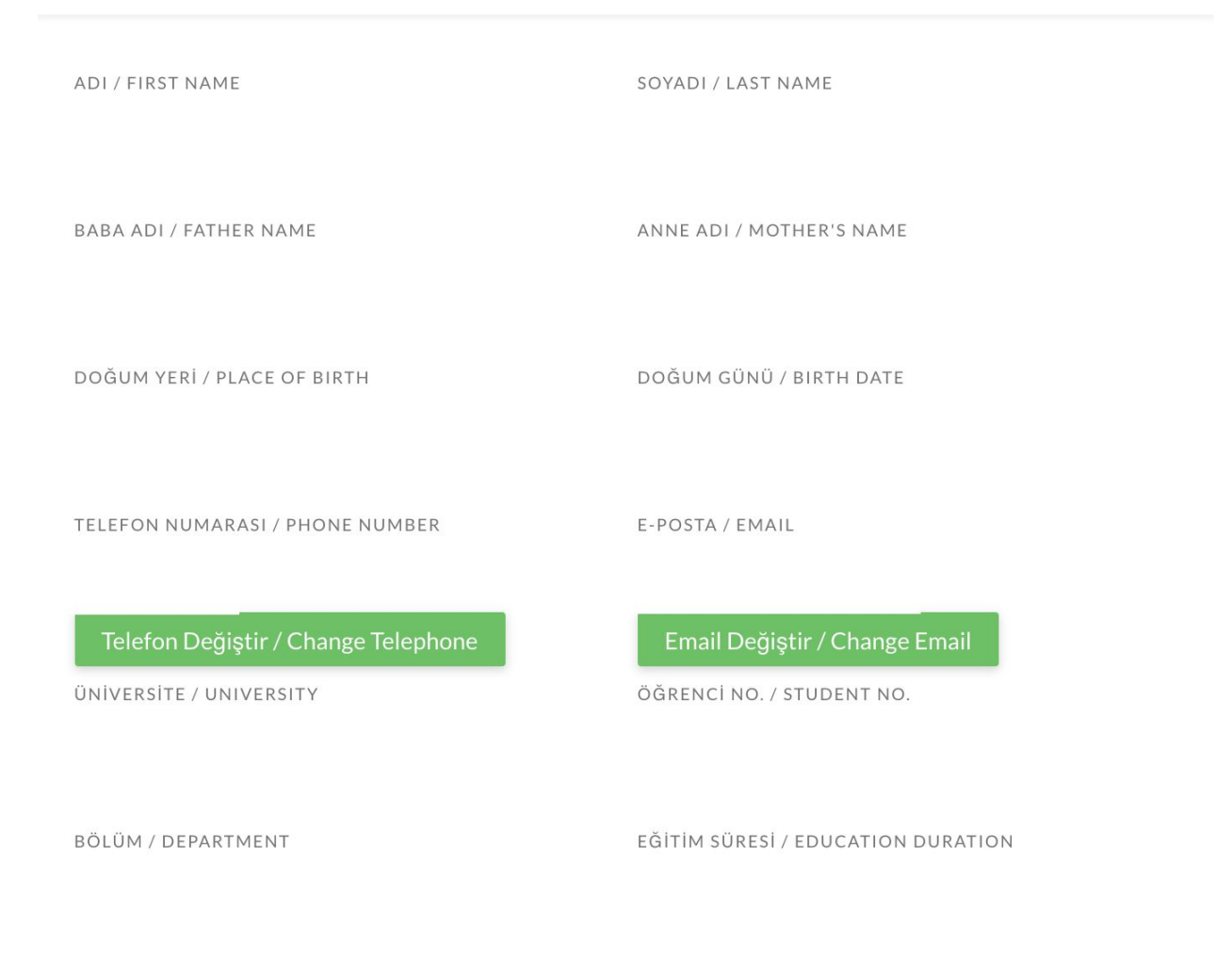

**Figure 7**

#### <span id="page-8-0"></span>**Update Telephone**

The telephone number registered to the system must be the current telephone number you are using. If you have entered your telephone number incorrectly during sign up or if you want to update it you can use the "Change Telephone" button found at "Personal Information" screen.

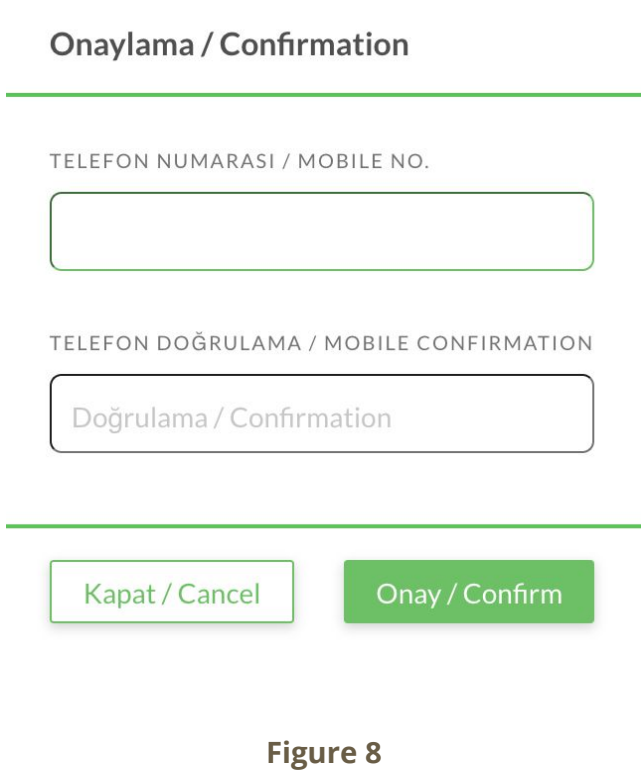

The screen found above (Figure 8) will open when you click on this button. You can update your telephone number by entering your current number to both of the text boxes and click on "Confirm" button. Your telephone number should be entered in the form : 05XX XXX XX XX

#### <span id="page-9-0"></span>**Update E-mail**

The e-mail registered to the system must be the current e-mail you are using. If you have entered your e-mail incorrectly during sign up or if you want to update it you can use the "Change E-mail" button found at "Personal Information" screen. The screen found below (Figure 9) will open when this button is clicked.

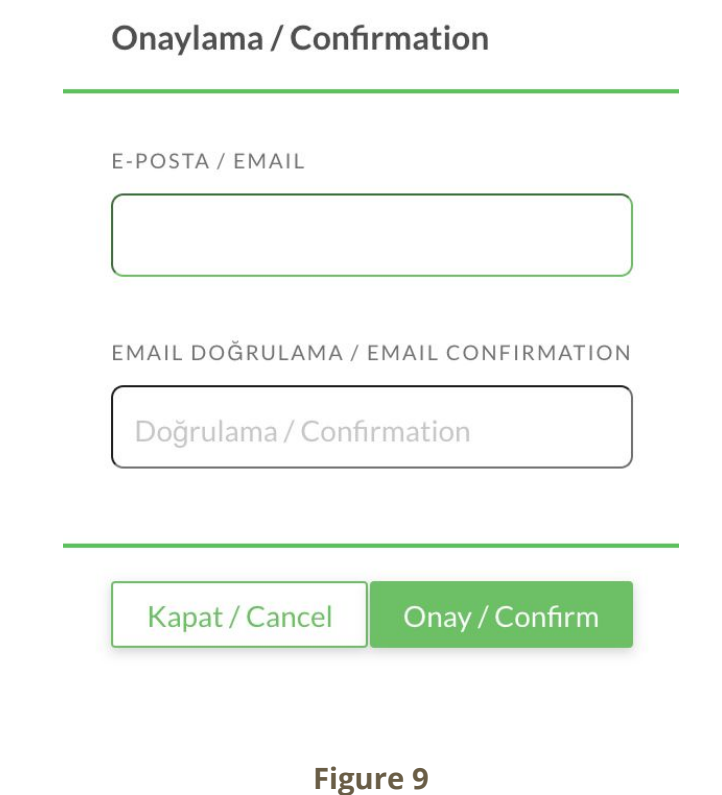

To update your e-mail, you can enter your current e-mail to both of the text boxes found at Figure 9. After entering, you can click on "Confirm" button to complete the update.

## <span id="page-10-0"></span>Laboratory Process

After you enter to the system for the first time using the username and password sent to you, a screen for updating your password will appear. You can update your password using this screen. You will be able to see your profile after you update your password.

After you login to the system like this, you will see that you have a yellow hourglass at the laboratory process. This means that you are currently at the laboratory stage. (Clicking on the "Scroll to action" button you will be directed to the laboratory part).

After your first login, you should select whether you have a "valid health report" or not. (Figure 10)

Laboratuvar / Laboratory

Geçerli Sağlık Raporum Var / I have a valid health report

Geçerli Sağlık Raporum Yok / I don't have a valid health report

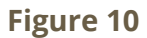

#### <span id="page-11-0"></span>**a) Have A Valid Health Report**

If you have a valid health report you should select this option. When you select this option the screen found at **Figure 11** will open.

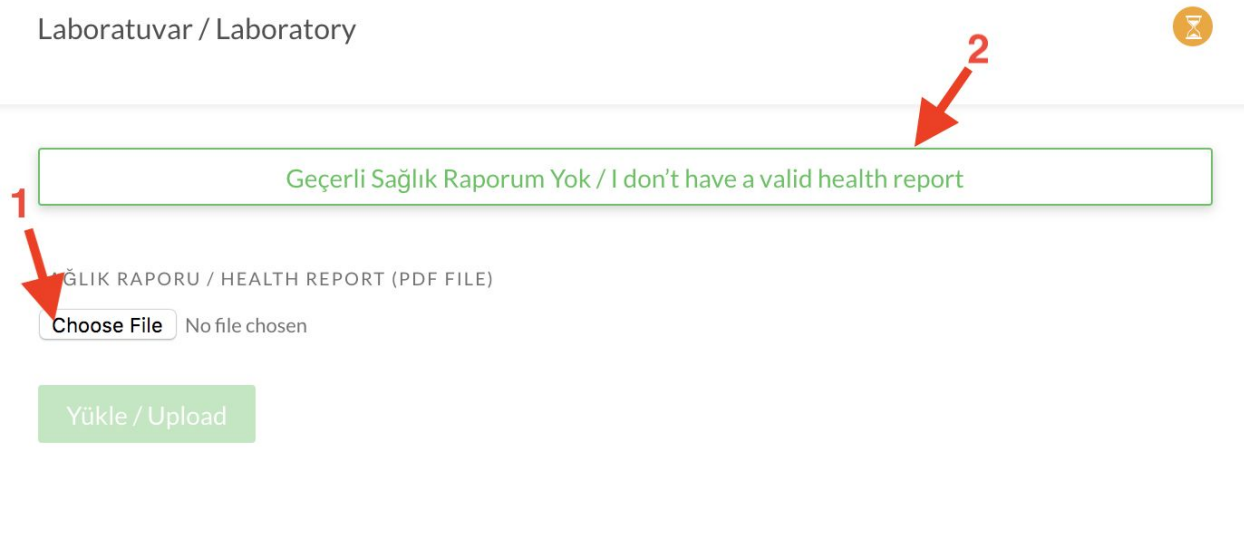

**Figure 11**

因

The part indicated by **1** at Figure 11, is used to upload the health report if you have a valid one. The report must be uploaded as PDF. After you click on "Choose File" and select the document to be uploaded, you should click on "Upload" button to complete the uploading process.

When you complete uploading your report, the screen at Figure 12 will open. At this screen you can find the details of the hospital you should go to have your report confirmed. You should validate your report by going this hospital. When the hospital validates and confirms that your report is valid,you will complete this process.

If you have mistakenly selected "I have a valid health report" but in fact you do not have one, you can correct your choice by choosing "I don't have a valid health report" from the part indicated by **2** at Figure 11.

Temmuz 2018 ve sonrası alınan raporlar 15 Kasım 2018 tarihine kadar geçerli olacaktır. Sağlık raporunuzu kontrol ettirmek için lütfen aşağıdaki hastaneye gidiniz."

Reports taken on July 2018 and after will be valid until 15 November 2018. Please go to the hospital below with your health report for validation.

**HASTANE ISIM / HOSPITAL NAME:** 

**HASTANE ADRESI / HOSPITAL ADDRESS:** 

**HASTANE TELEFON / HOSPITAL TELEPHONE:** 

Yüklenen dokümanı sil / Delete uploaded document

**Figure 12**

#### <span id="page-13-0"></span>**b) Do Not Have A Valid Health Report**

If you do not have a valid health report, you should select this option. When you select this option, the page found at Figure 13.

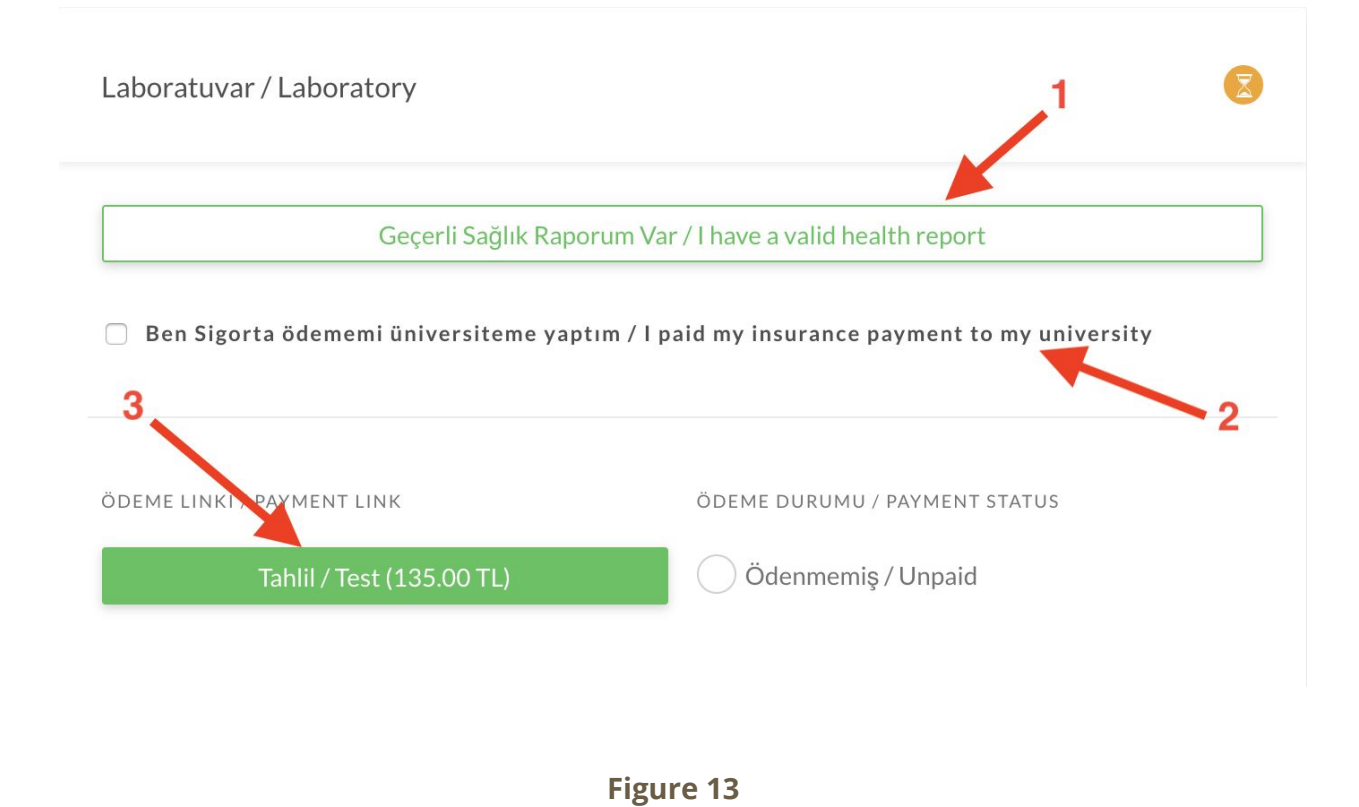

If you have mistakenly selected "I do not have a valid health report" but in fact you have one, you can correct your choice by choosing "I have a valid health report" from the part indicated by **1** at Figure 13. If your university fee include the insurance payment, you should check the checkbox and indicate this from the section indicated by **2** at Figure 13. You can ask to your university registrar's office if the fee includes insurance payment or not. If your fee does not include the insurance payment but you check this checkbox, the insurance fee will be received from you eventually. For this reason, **please select this option only if your insurance payment is included in your fee.**

In order to make the payment related with the laboratory, you can use the section indicated by **3** at Figure 13. (If your university fee includes the insurance payment and you indicated this by checking the checbox, the payment amount will be less than the amount shown in Figure 13 .)

When you click on the button to make payment, the screen like the one shown at Figure 14 will open. This screen will help you to proceed the payment.

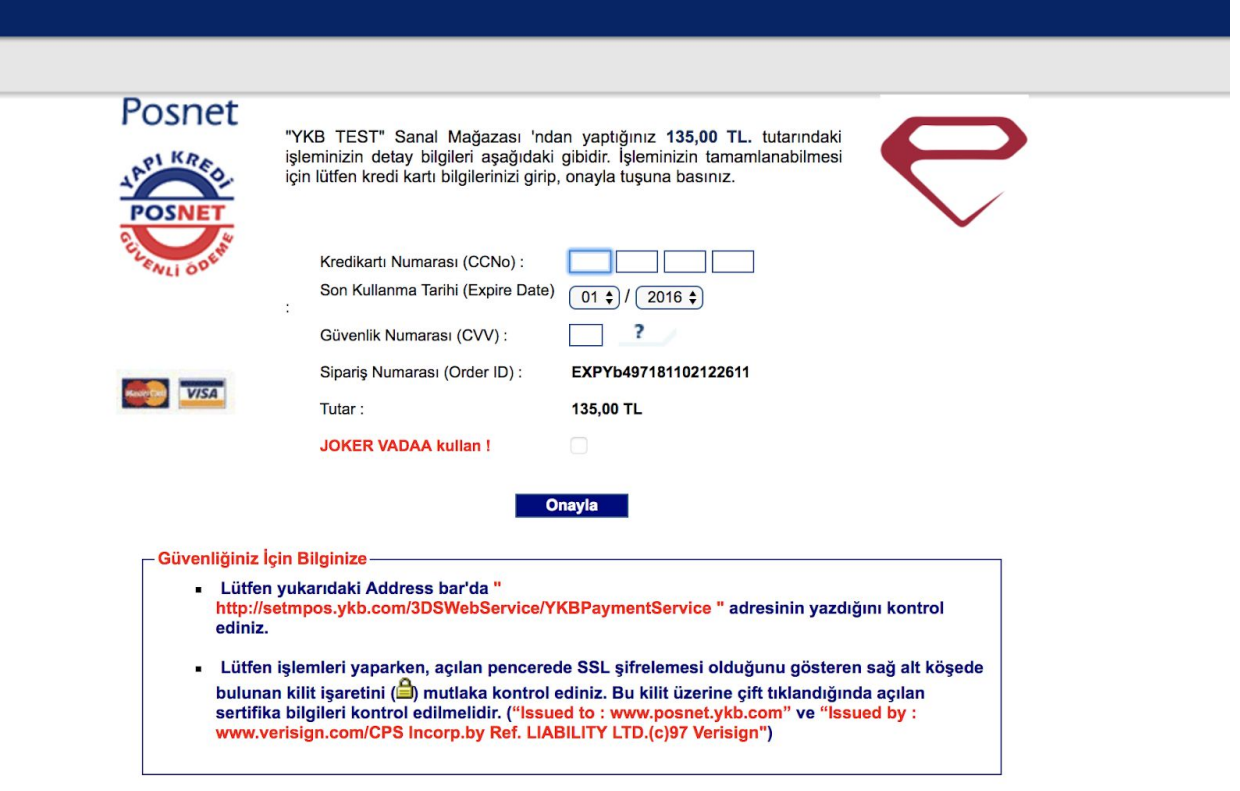

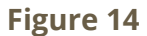

When you make your payment using the screen above, you will be directed to the student permissions website. After your payment is successfully completed, a pop up showing that your "payment successfully completed" will appear.

When you are directed back to the site, you will see the details of the laboratory(Figure 15) you should go to. In addition to this, at the top of the site you can see the description of the step you should follow. You **must** go to the necessarry laboratory and complete the necessary steps until the date specified.

Laboratuvar / Laboratory

LABORATUVAR ADI / LAB NAME

LABORATUVAR ADRESİ / LAB LOCATION

LABORATUVAR TELEFON / LAB TELEPHONE

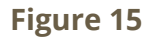

## Health Ministry Progress

At this step, there is nothing you should do. You will wait for the health ministry to validate and confirm your health report. After the confirmation is completed, this step will be completed and you will be directed to the next progress to make your tax payment.

Details about the other stages will be added to the user guide later.